## **NAIT EXCHANGE SET UP GUIDE**

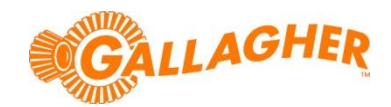

## **HOW TO INSTALL NAIT EXCHANGE SOFTWARE**

*Development of Gallagher's products often results in updates to the associated software. Updates are regularly posted to the web for customers to access and update their systems.*

NAIT Exchange is an application specifically designed to interface to the New Zealand national traceability database. The software is simple to use and integrates with Gallagher's Animal Performance Software (APS) and MyScale Pro applications. For more information on the use of NAIT Exchange, please refer to th[e quick start guide.](https://amcms.gallagher.com/assets/Documents/80610.pdf)

## **STEP 1: DOWNLOAD THE SOFTWARE UPDATE**

- 1. Locate the appropriate download file from the following website: <https://am.gallagher.com/global/support/software-downloads>
- 2. Optionally use the drop down filters at the top of the page to help locate the specific download required, by selecting *PC Software->NAIT Exchange*.
- 3. Click on the "Download" link. A new window will open with options to download either by an HTTP or FTP.
- 4. Click on either of the download option icons. The FTP option is better for larger file downloads, although will not work behind some security firewalls.

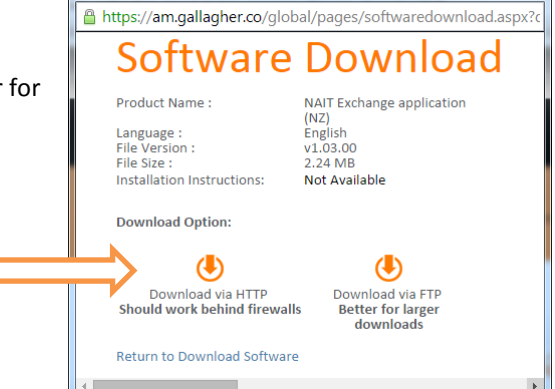

**60** Software Download - Google Chrome

5. If asked "Do you want to open or save this file?" click the 'Save' button. Select where you would like the software update to be saved (eg Desktop), then click 'Save' to begin the download process.

**NOTE:** Some browsers will automatically save the file into a "Downloads" folder.

**V.1 2**

## **STEP 2: INSTALL THE PC APPLICATION**

- 1. Close any instances of Gallagher software that may already be running on the PC.
- 2. Right click on the downloaded zip file, and select the option to "Extract all".
- 3. Specify a location for the files to be extracted to (eg Desktop), then click "Extract". A new folder will be created with the necessary install files within.
- 4. Once the extraction process is complete, open the newly created folder, and double click on the file named NAITInstaller.msi'.

5. If prompted with a security warning regarding an 'Unknown Publisher', click 'Run'.

6. The installation wizard will begin to step you through the remainder of the software install. Follow the steps within the wizard to complete the installation.

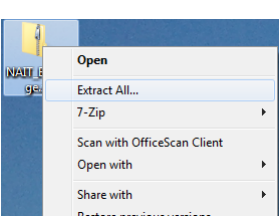

 $\overline{\cdot}$   $\overline{\cdot}$ 

Burn  $\,$   $\,$ MAITInstaller.msi MAITInstaller.msi<br>J. Windows Installer Package<br>1.62 MB

رماره

 $E \times \Box$  0

م

ch NAIT Exchange

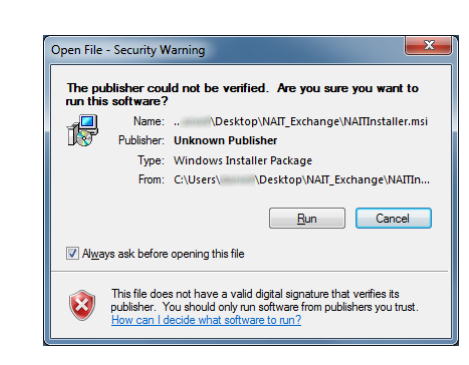

Date modified: 23/02/2015 4:45 p.m

Size: 1.62 MB

NAIT\_Exchange

NAIT Exchange Quick Start Guide.pd 兦

Adobe Acrobat Document setup.exe Setup<br>9.0.30729.1

NAITInstaller.msi

Windows Installer Package

Organize  $\blacktriangledown$ 

15

 $\int_{0}^{\frac{\pi}{2}} \ln$  Install  $\sqrt{\ }$  Share with  $\sqrt{\ }$ 

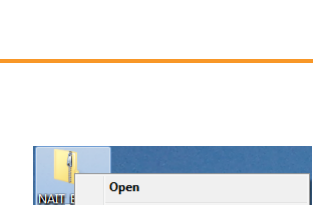

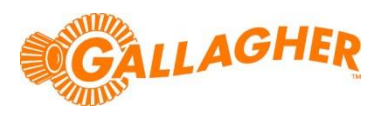